# オンライン面会 手順 LINEWORKS 【ビデオ通話開始~終了まで】

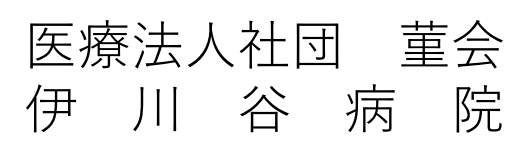

#### **ビデオ通話開始~終了まで 1 / 14**

- LINEを開く
- オンライン面会専用アカウント(伊川谷病院)のトーク画面を開く
- 当院からの予約確定案内のカメラマークのアイコンをクリックする (LINEからLINE WORKSに自動で切り替わります)

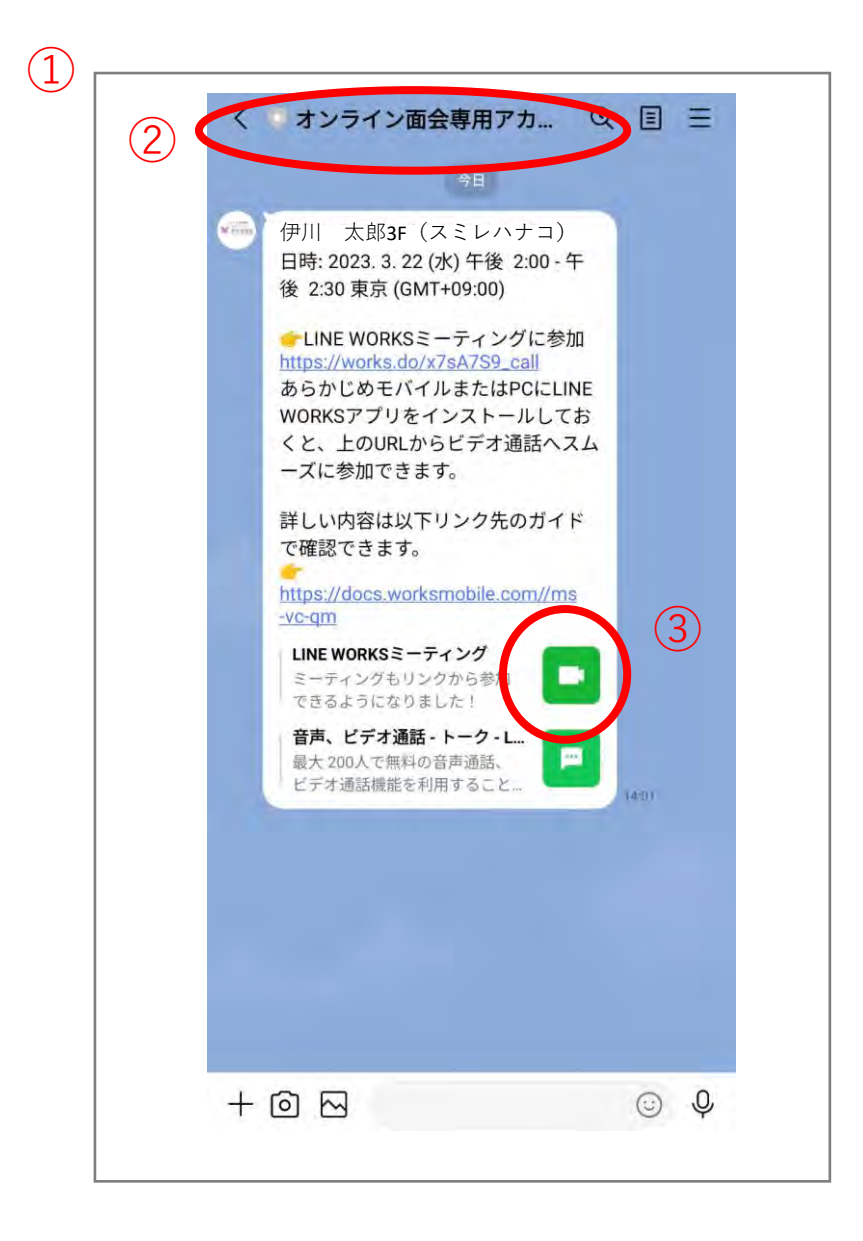

#### **ビデオ通話開始~終了まで 2 / 14**

このままミーティングに参加を選択

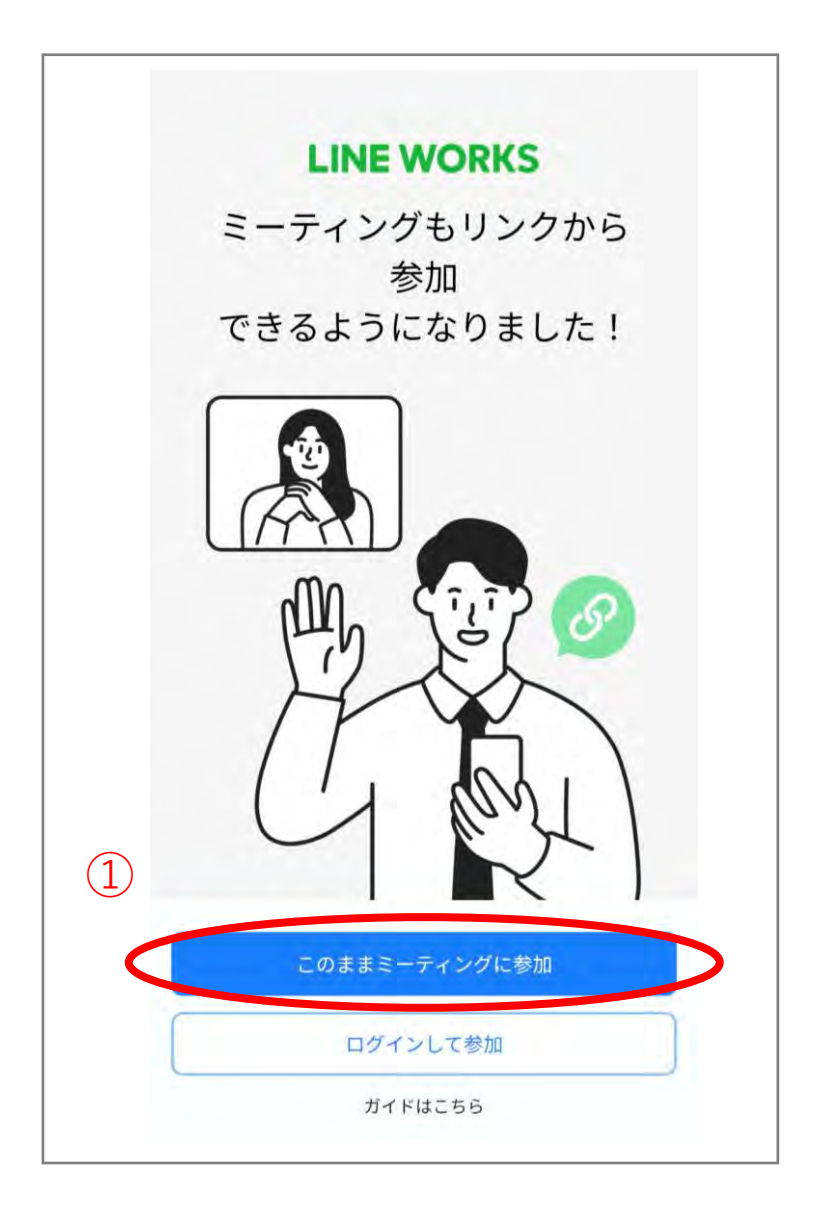

### **ビデオ通話開始~終了まで 3 / 14**

#### オンライン面会中に表示される名前を入力する

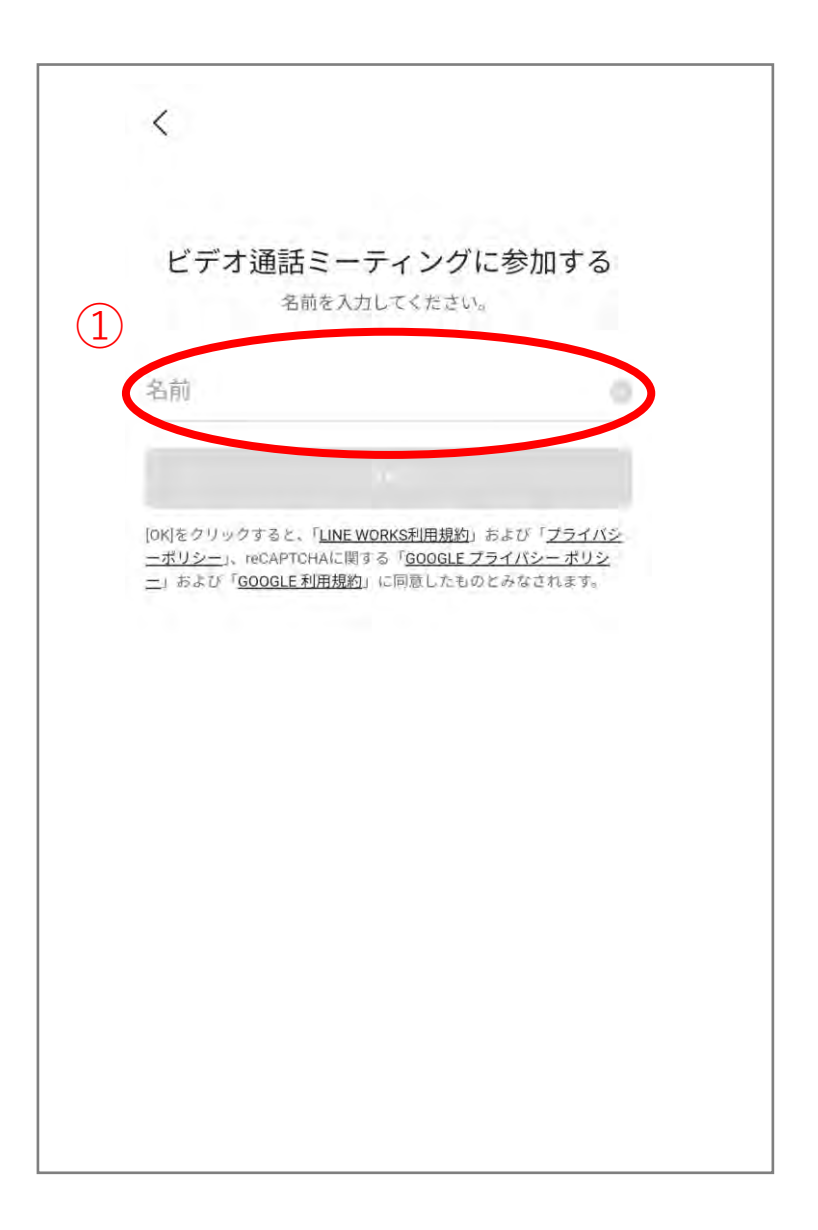

#### **ビデオ通話開始~終了まで 4 / 14**

#### 名前を入力したらOKを選択する

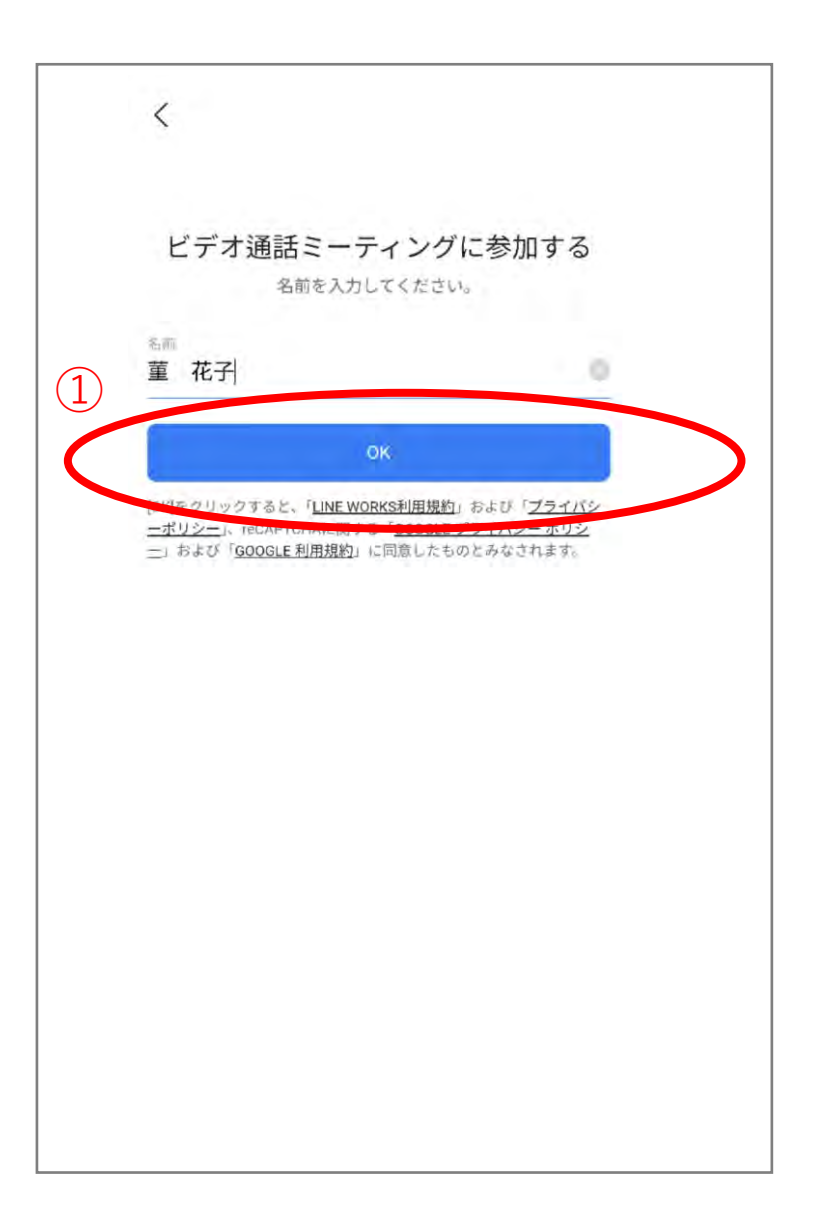

# **ビデオ通話開始~終了まで 5 / 14**

アプリの使用時のみを選択する

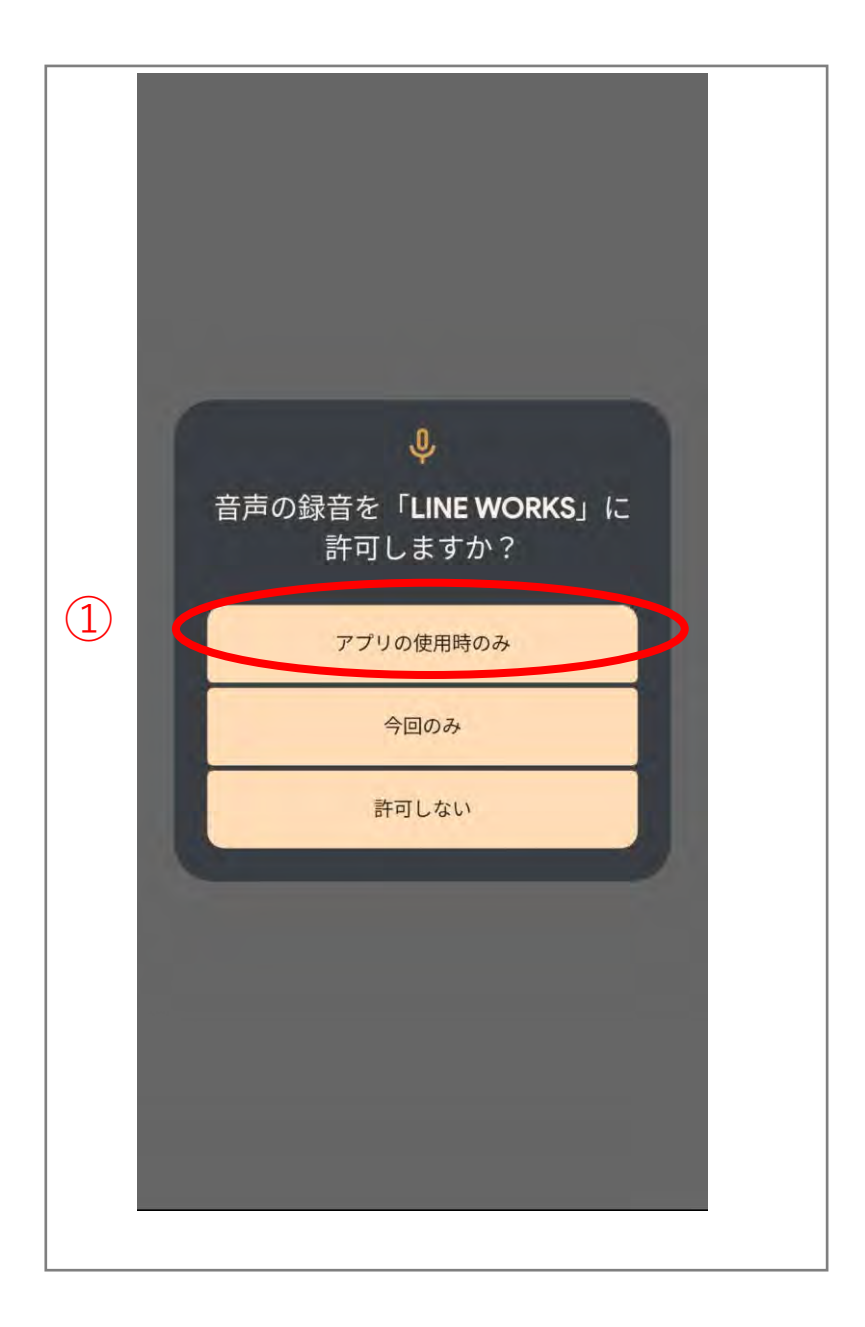

# **ビデオ通話開始~終了まで 6 / 14**

#### 許可を選択する

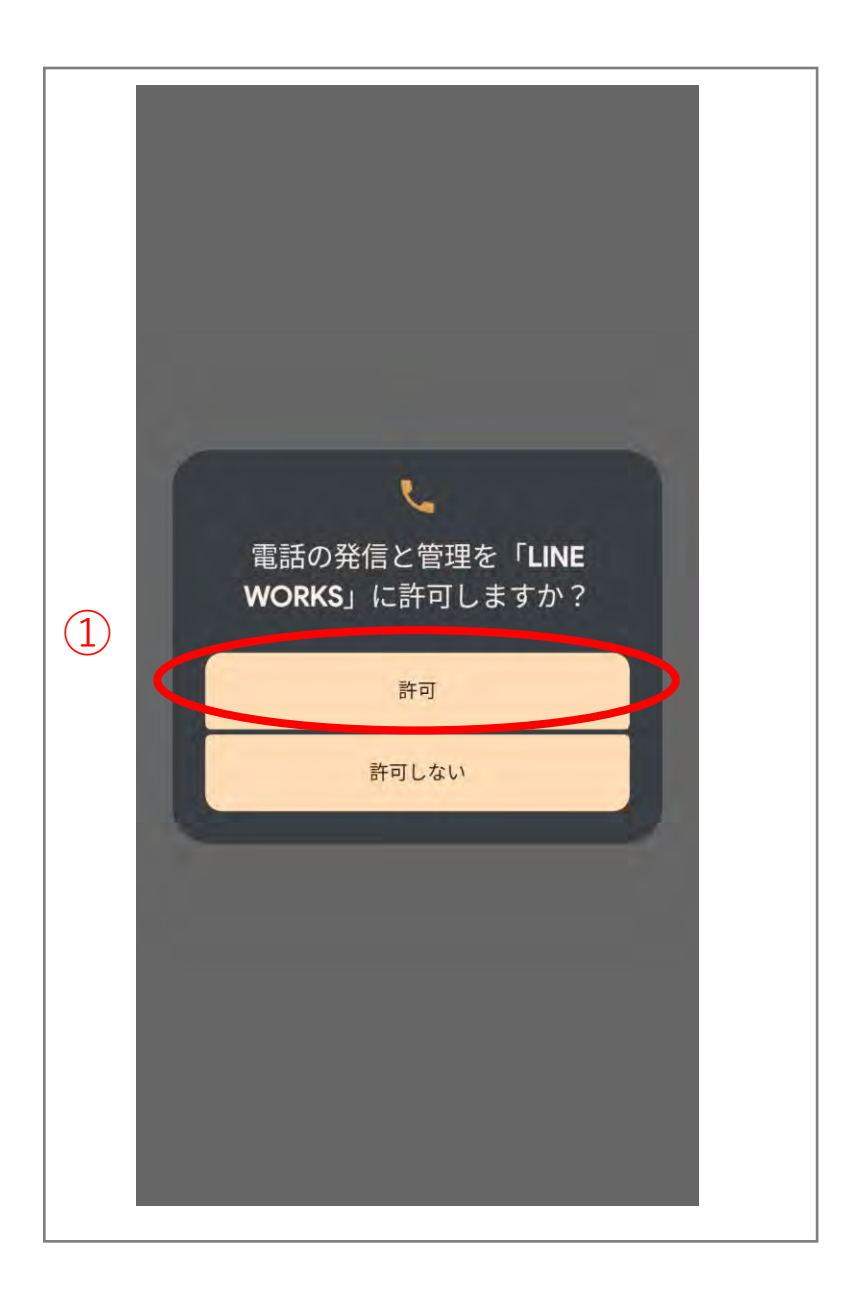

# **ビデオ通話開始~終了まで 7/ 14**

アプリの使用時のみを選択する

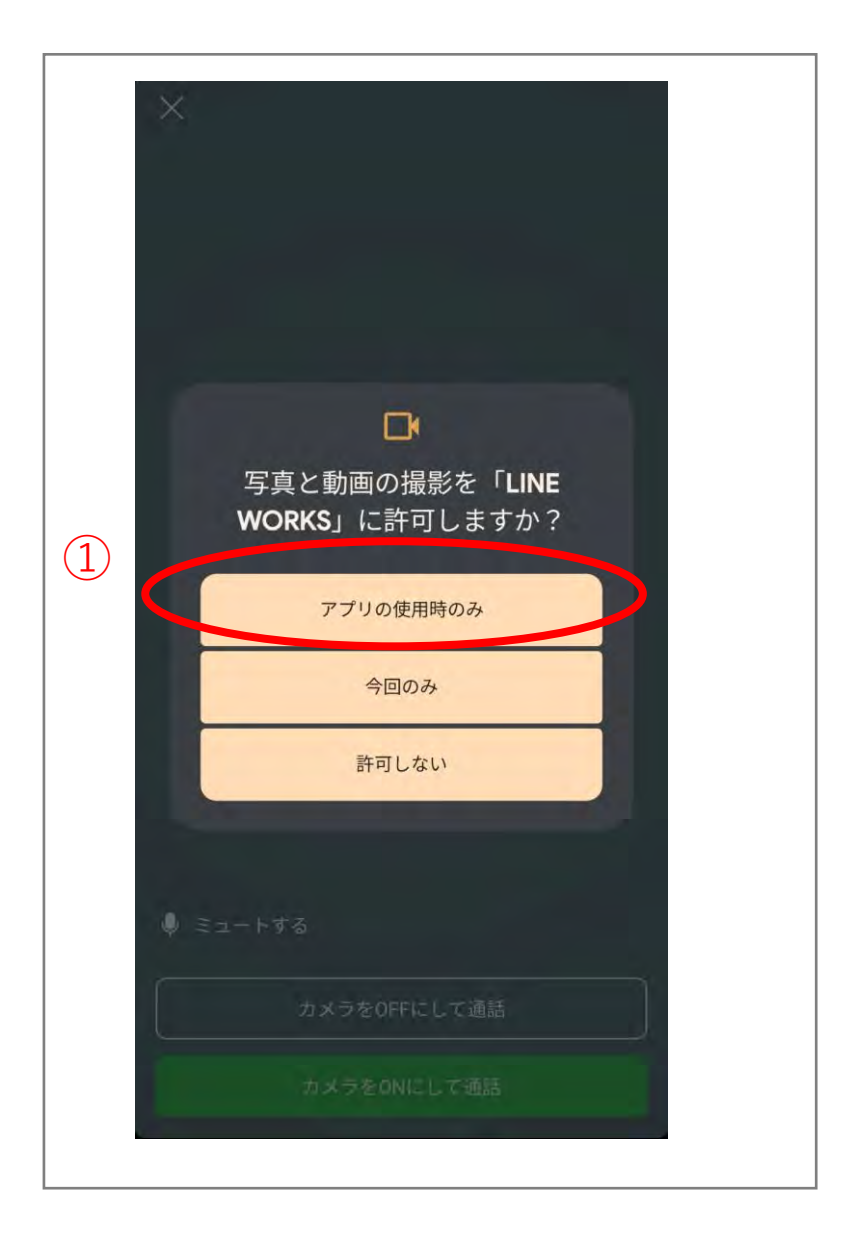

#### **ビデオ通話開始~終了まで 8/ 14**

カメラをONにして通話を選択する

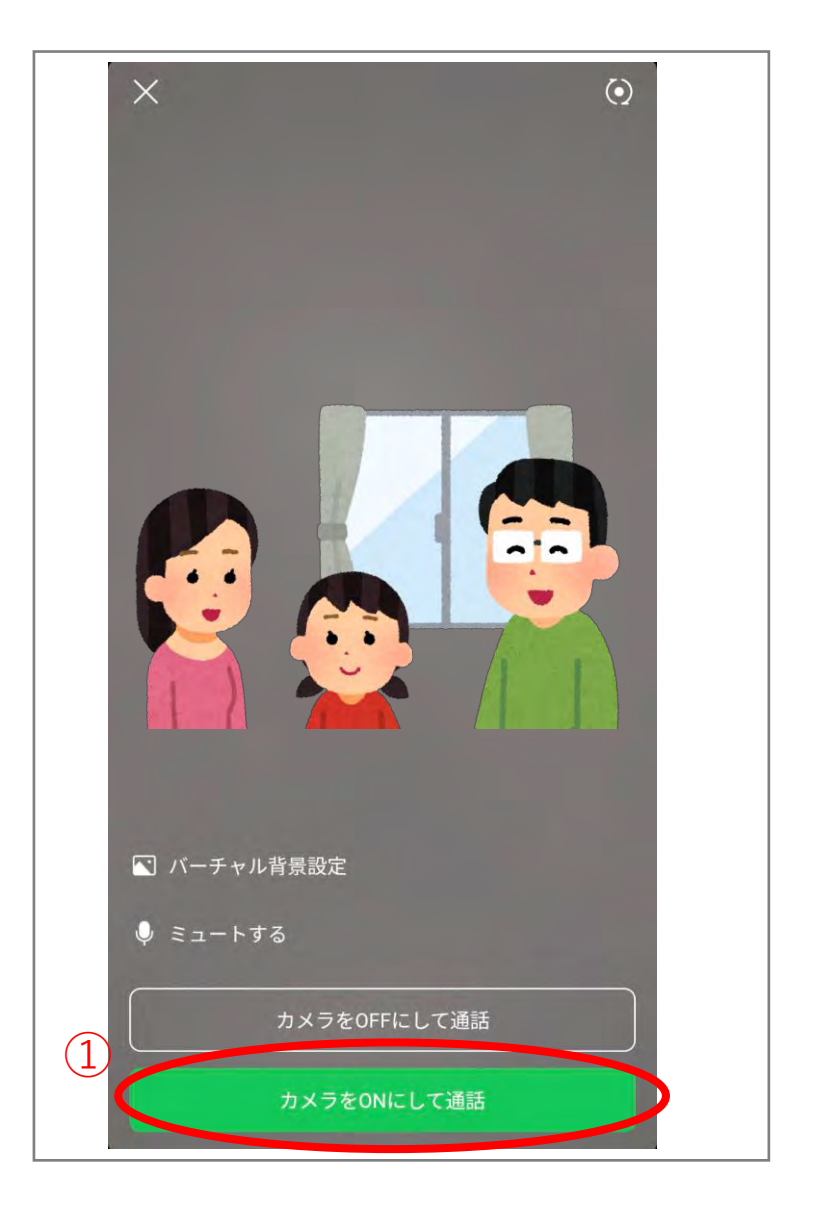

# **ビデオ通話開始~終了まで 9/ 14**

患者様の画面(拡大したい画面)をタップする

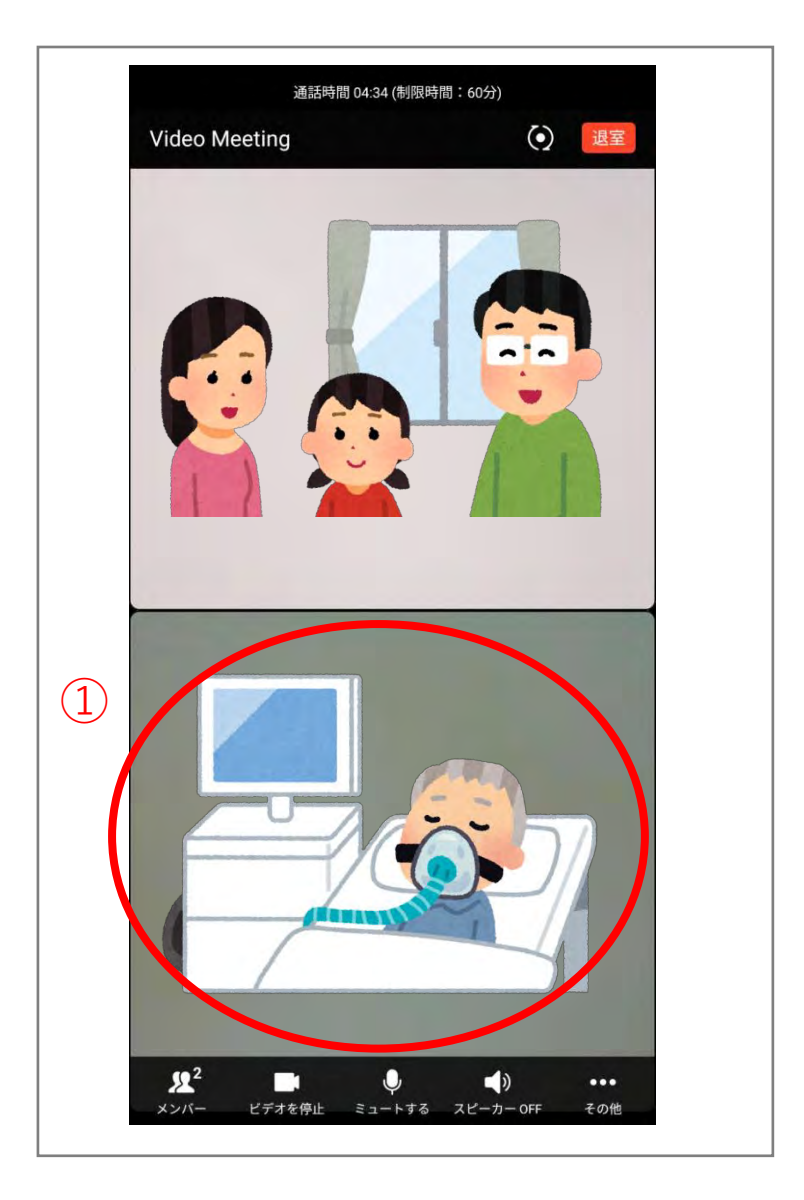

#### **ビデオ通話開始~終了まで 10/ 14**

- 患者様の画面右上にある「…」をタップする
- この画面を拡大表示するを選択する

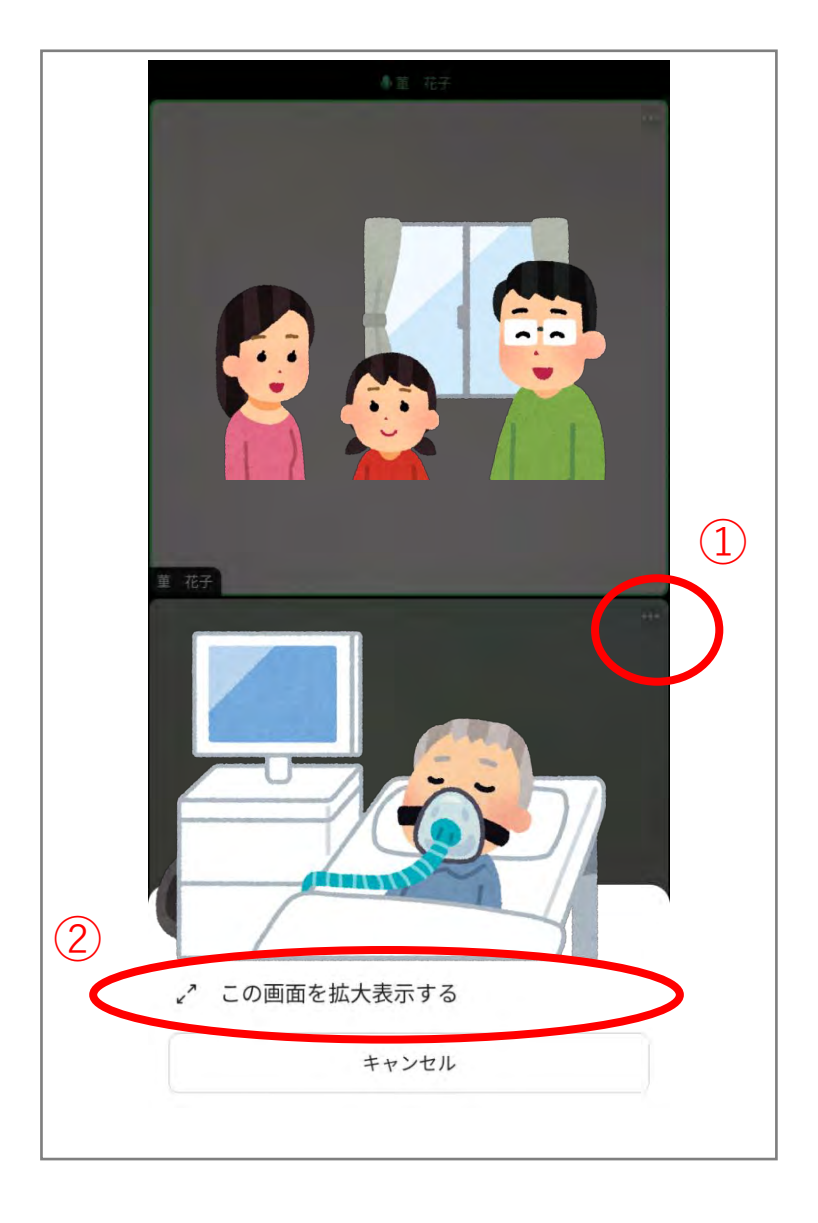

# **ビデオ通話開始~終了まで 11/ 14**

#### 5分間ビデオ通話をご利用ください

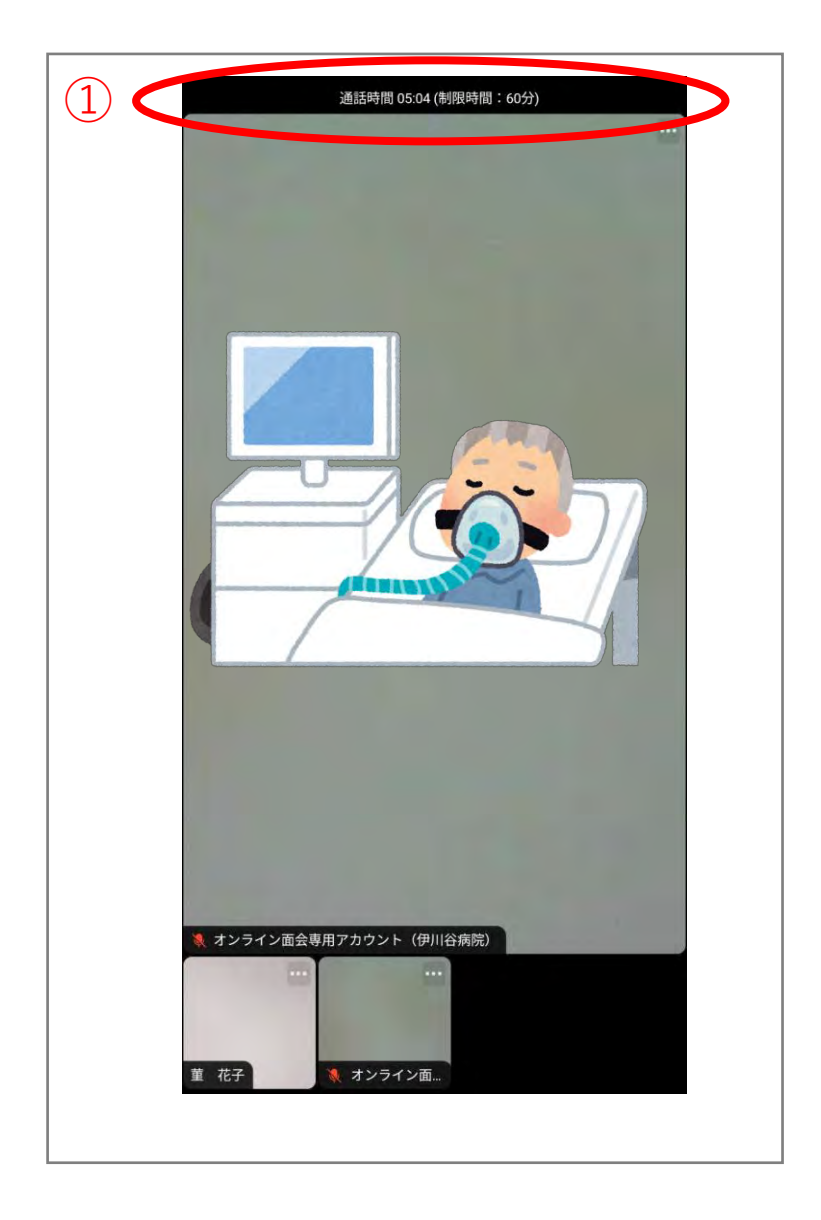

# **ビデオ通話開始~終了まで 12/ 14**

画面を1度タップし、退室をタップする

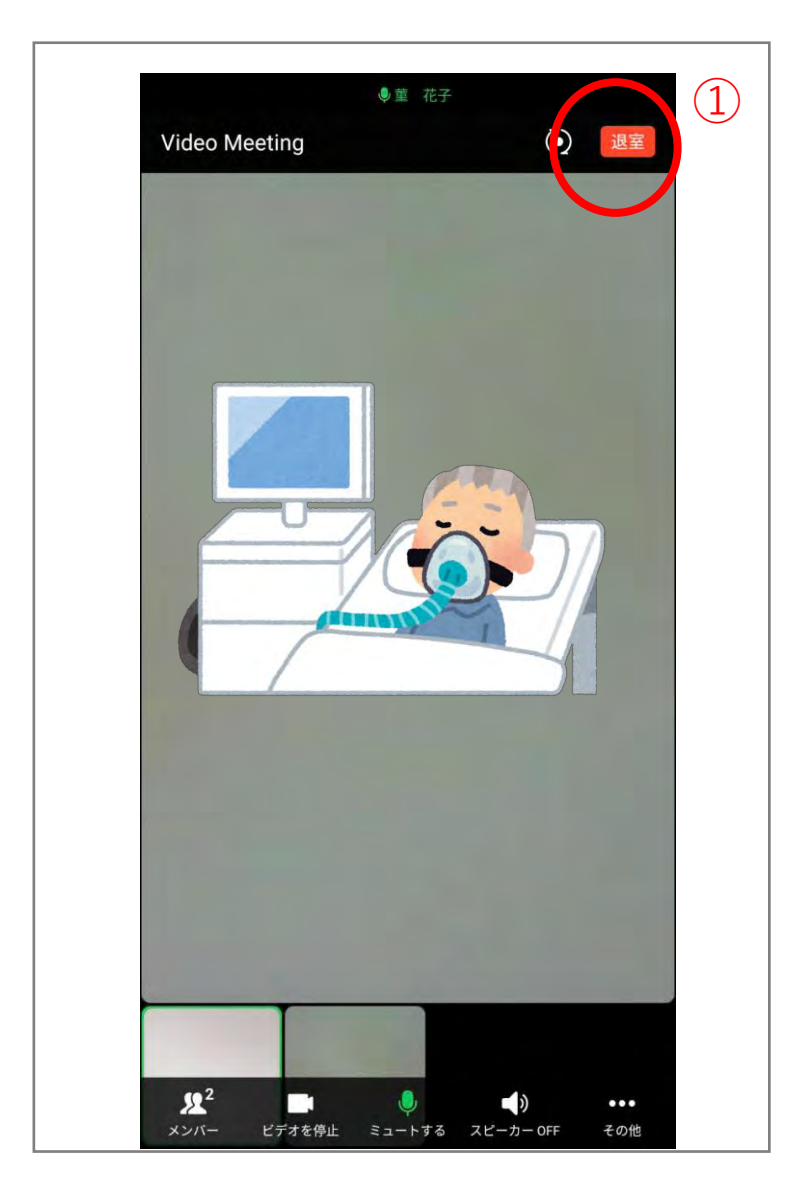

# **ビデオ通話開始~終了まで 13/ 14**

- 自分だけ退室を選択する
- OKをタップする

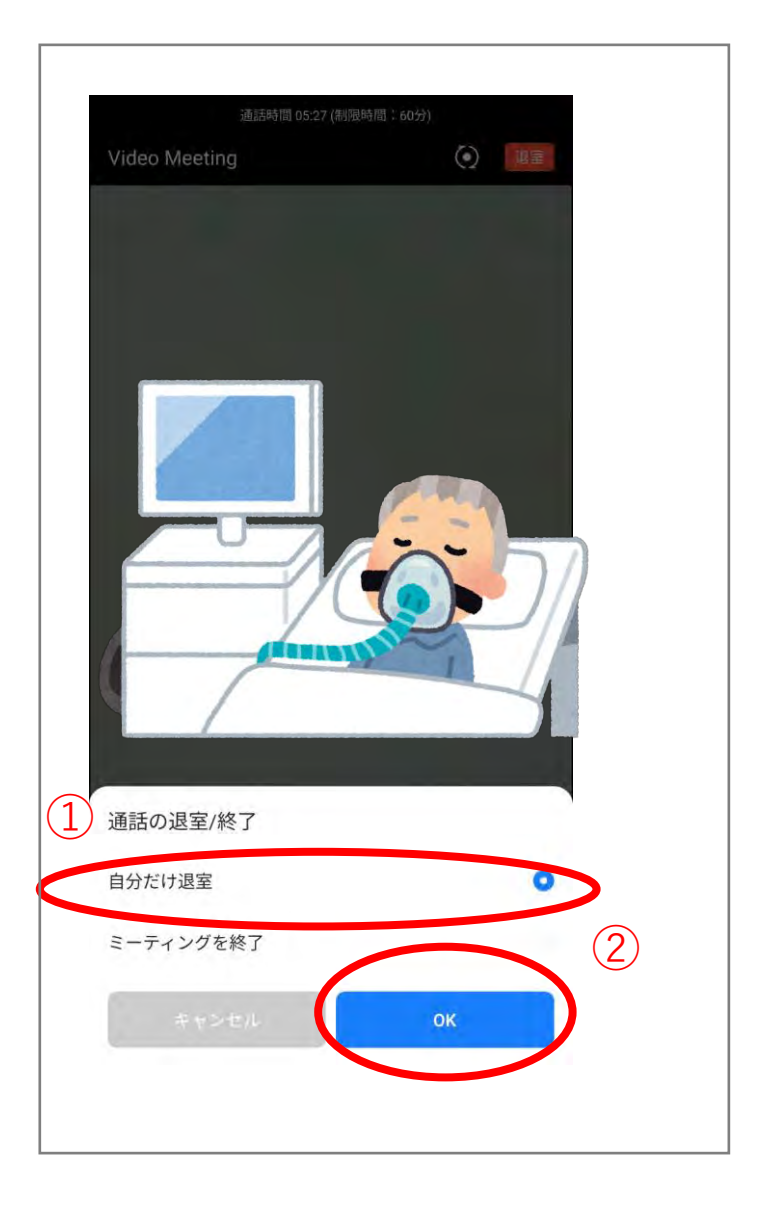

### **ビデオ通話開始~終了まで 14/ 14**

① ビデオ通話が終了したらアプリを閉じてください

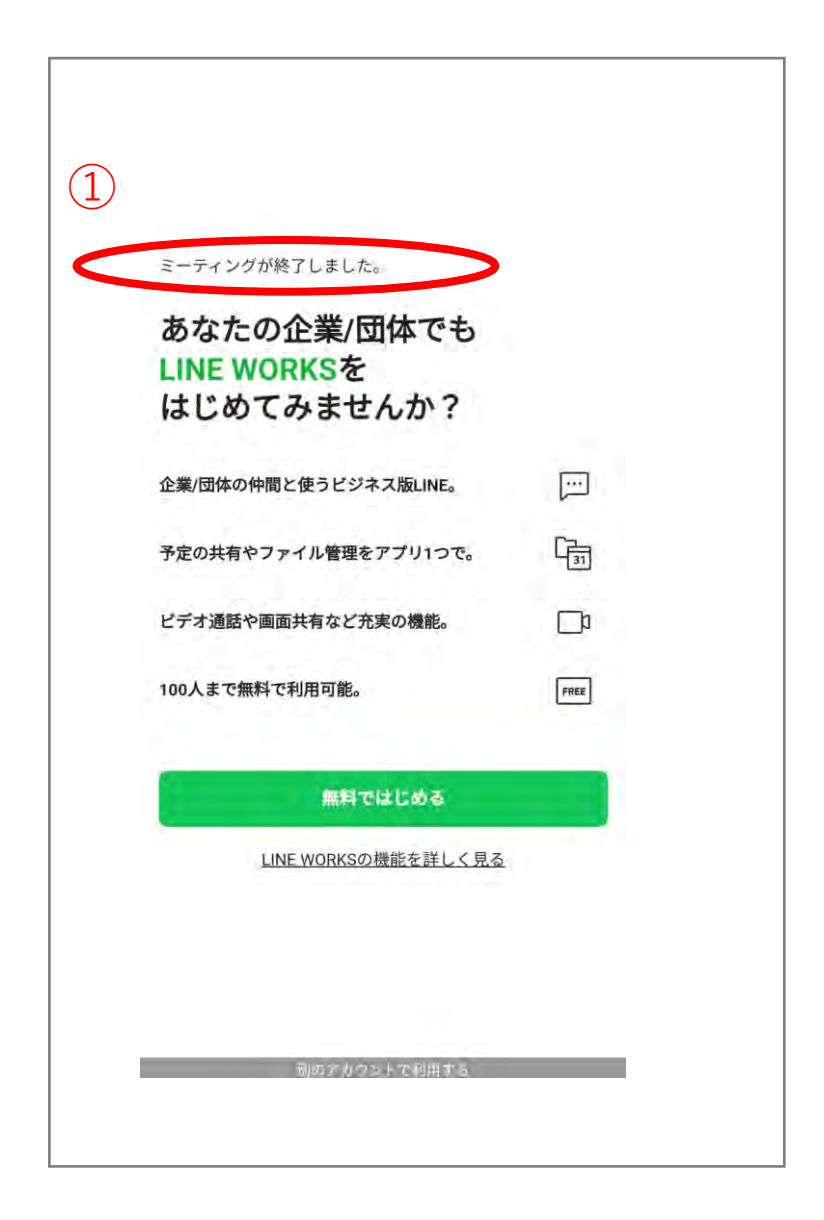

ビデオ通話の手順は以上となります。